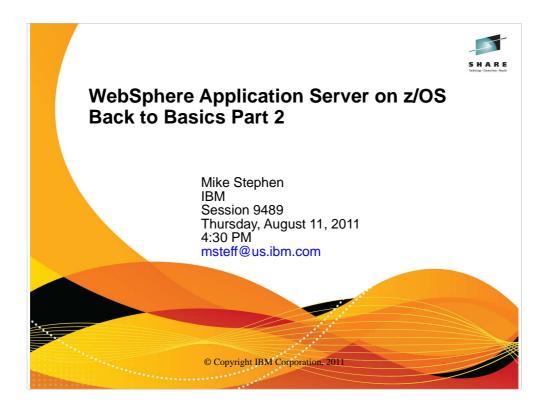

This is part 2 of 2.

| Day       | Time  | #    | Title                                                             | Speaker                                                           |           |
|-----------|-------|------|-------------------------------------------------------------------|-------------------------------------------------------------------|-----------|
| Wednesday | 3:00  | 9483 | Using IBM's New Cross-Platform<br>Installer on z/OS               | Mierzejewski                                                      | Oceanic 5 |
| Thursday  | 8:00  | 9482 | WAS Version 8 – Overview                                          | Follis                                                            | Europe 2  |
| Thursday  | 9:30  | 9486 | WAS Version 8 – Batch Update                                      | Hutchinson                                                        | Europe 2  |
| Thursday  | 11:00 | 9485 | WAS Version 8 – New z/OS<br>Exploitation/Differentiation Features | Follis                                                            | Europe 2  |
| Thursday  | 1:30  | 9484 | WAS Version 8 – High Availability<br>Enhancements                 | Follis                                                            | Europe 2  |
| Thursday  | 3:00  | 9488 | WAS - Back to Basics Part 1                                       | Loos                                                              | Europe 2  |
| Thursday  | 4:30  | 9489 | WAS - Back to Basics Part 2                                       | Stephen                                                           | Europe 2  |
| Friday    | 8:00  | 9490 | WAS for z/OS - Level 2 Update                                     | Stephen                                                           | Europe 2  |
| Friday    | 9:30  | 9487 | WAS for z/OS – PotPourri                                          | Follis,<br>Hutchinson,<br>Loos,<br>Mierzejewski,<br>Stephen, etc. | Europe 2  |

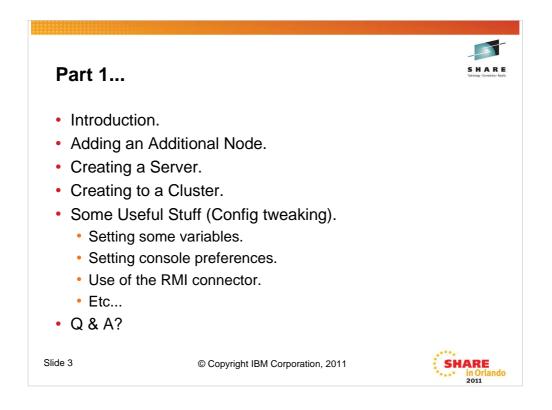

This presentation is the accumulation of experiences installing WebSphere on z/OS at customer locations across the US in combination with those acquired working with the folks from the WSC, with input from WebSphere on z/OS level 2 support.

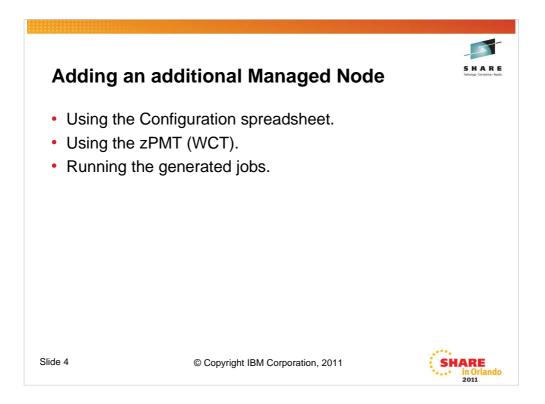

Creating the additional Managed Node involves basically three major steps, each with a few "substeps".

First (if it is being used) the information from the configuration spreadsheet must be extracted.

Then the zPMT (WCT) must be run and the output (generated jobs) must be uploaded to the target system.

Then the generated jobs need to be run in accordance with the generated instructions.

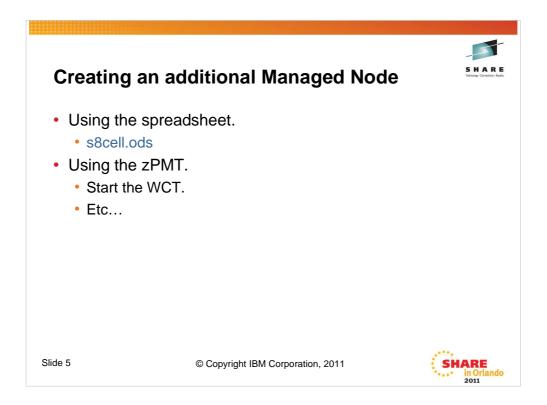

The spreadsheet provides a starting point for the PMT, i.e. a response file so that you don't have to enter all values manually.

When starting the WCT, you'll need to choose a "location" for your definitions. Use a path that is indicative of what you are doing. A possible suggestion would be: drive:\WCT Workspace\cellname. Then when you create your customization definitions for that location, you can choose names for them that further define what you are doing: dmgr, emptynode, etc.

The order in which you create the jobs with the PMT is not particularly important, but it seems to work well to start with the Deployment Manager, then create an Empty Managed node, then to add servers either with scripting or the AdminConsole.

Since we are working with an existing cell and adding an additional empty node, we'll be adding a definition to an existing location.

The Location used to create the jobs for the cell (s8cell) used for this example were:

Location Name: s8Cell Location Path: D:\WAS V8 WCT Workspaces\s8cell

The customization definitions that were created previously were:

| Deployment Manger:                  | s8dmgr   |
|-------------------------------------|----------|
| 1 <sup>st</sup> Empty Managed Node: | s8emptyc |

Now we'll be adding:

2<sup>nd</sup> Empty Managed Node:

s8emptyd

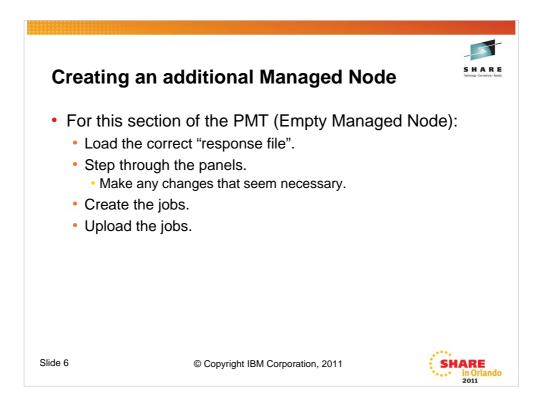

If you are using the zPMT version of the spreadsheet shown earlier, you will have created "response files". For each section (dmgr, empty managed node), you will need to specify the created response file in the zPMT.

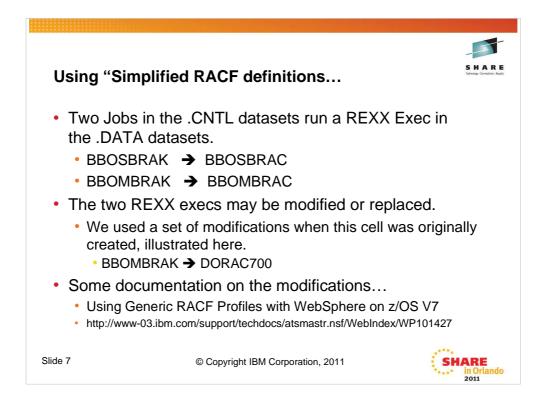

This all assumes the use of RACF for the security product. If you are an ACF2 or Top Secret installation, then you definitely need to make significant changes.

If you are NOT using simplified RACF definitions, then nothing needs changing.

There is an alternate template on the techdoc site that provides a full set of RACF definitions if you are using the naming convention supported by the spreadsheet and prefer the simplified generic RACF definitions. Simply copy the template into the .DATA dataset using a new member name, and modify it, either according to the comments at the beginning of the template or in conjunction with the edit macro provided as part of the same techdoc. Then modify the BBOMBRAK member of the .CNTL dataset to point to the new member of the .DATA dataset and run the job. There is no need to run any other RACF jobs after that point.

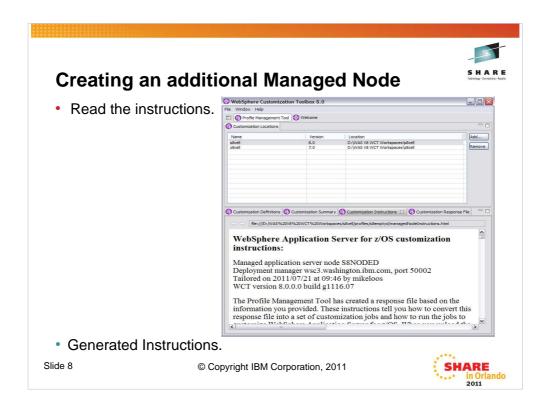

Clicking on View allows you to look at or print the generated instructions.

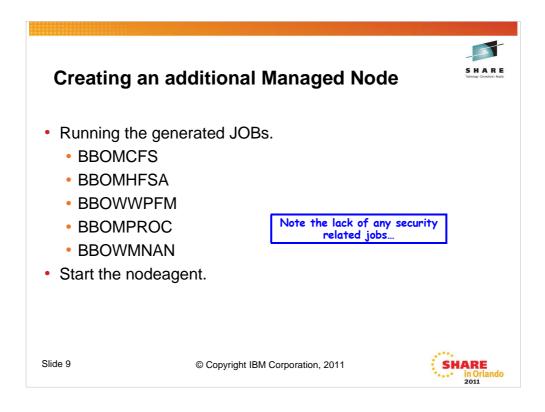

We used the generic RACF definitions described in the white paper and everything was defined when the cell was first created so nothing needs to be done at this time.

| New sproof     Select server type     Select server type     Select server type     Select server type     Select server type     Select server type     Select server type     Select server type     Select server type                                                                                                    | ew server instance |
|----------------------------------------------------------------------------------------------------|--------------------|
| Constance     Constance     Constance     Constance     Constance     Constance     Confirm new server     WebSphere application server     WebSphere proxy server     WebSphere proxy server     WebSphere p |                    |

To create a new server.

Click on Servers >> New Server, select the server type (the default of WebSphere Application Server is what we want for this exercise), and click on Next.

| Crea | Create a new application server                                                                                                    | Tatholog - Conection - Fault |
|------|----------------------------------------------------------------------------------------------------|------------------------------|
|      | Use this page to create a new application server.                                                                                                    | _                            |
|      | →     Step 1: Select a node       Step 2: Select a server template     Select the node that corresponds to the server you wish to create.       Step 3: Specify server specific properties     Select node       Step 4: Confirm new server     Step 4: Confirm new server |                              |
|      | Next Cancel                                                                                                    | _                            |

Select the proper node from the dropdown box (we only have one at this point so it is an easy decision) and specify the new server name. Then click on Next.

| Creat    | ting a new                                       | serve                  | r                |                                    |              | SHARE<br>Technology - Connections - Results |
|----------|--------------------------------------------------|------------------------|------------------|------------------------------------|--------------|---------------------------------------------|
| Use      | e this page to create a new applic               | cation server.         |                  |                                    |              |                                             |
|          | Step 1: Select a<br>node                         | Select a server templa | ate              |                                    |              |                                             |
| <b>→</b> | Step 2: Select a                                 | ***                    |                  |                                    |              |                                             |
|          | server template                                  | Select Name            | Туре             | Description                        |              |                                             |
|          | Step 3: Specify<br>server specific<br>properties | defaultZOS             | S System         | The WebSphere Default Server Templ | ate for z/OS |                                             |
|          | Step 4: Confirm new<br>server                    |                        |                  |                                    |              |                                             |
| P        | Previous Next Cancel                             |                        |                  |                                    |              |                                             |
|          |                                                  |                        |                  |                                    |              |                                             |
|          | Create a new app                                 | olication server       |                  |                                    |              |                                             |
|          | Use this page                                    | to create a new appl   | lication server. |                                    |              |                                             |
|          | Step 1: Se<br>node                               |                        | Specify server   | specific properties                |              |                                             |
|          | Step 2: Se                                       | lect a                 | General          | e Unique Ports                     |              |                                             |
|          | server tem                                       |                        | Server Sper      | ific Short Name                    |              |                                             |
|          | → Step 3: Sp<br>server spe                       |                        | Server Gen       | eric Short Name                    |              |                                             |
|          | properties<br>Step 4: Co                         |                        | SBSR02           | )                                  |              |                                             |
|          | server                                           | minin new              | Run in           | 54 bit JVM mode                    |              |                                             |
|          | Previous                                         | Vext Cancel            |                  |                                    |              |                                             |
| Slide 12 |                                                  | © Copyright            | IBM Corpo        | pration, 2011                      | SH           | ARE<br>in Orlando<br>2011                   |

Select a template (the only one available at this point is the default template). Click Next.

Uncheck the "Generate Unique Ports" box, specify the Server Short names (Specific and Generic), and if you don't want to run in 64 bit mode (which is the V7 default) uncheck the box. We'll leave it checked. Click Next.

| •                                                                                 |       |                      |                                                                        |                                                                    |                     | S H A R                      |
|-----------------------------------------------------------------------------------|-------|----------------------|------------------------------------------------------------------------|--------------------------------------------------------------------|---------------------|------------------------------|
| Creating                                                                          | ·     |                      | erver                                                                  |                                                                    |                     | Technology - Connections - R |
| Create a new application                                                          |       |                      |                                                                        |                                                                    |                     | -                            |
| Step 1: Select a                                                                  |       | Confirm new s        | server                                                                 |                                                                    |                     |                              |
| node<br>Step 2: Select a<br>server template                                       |       |                      |                                                                        | our selections. Click the Finish<br>u wish to change, click on the |                     |                              |
| Step 3: Specify<br>server specific<br>properties<br>→ Step 4: Confirm n<br>server |       | New appli            | of actions:<br>cation server "s8sr020<br>n node "s8nodec", in<br>cess. |                                                                    |                     |                              |
|                                                                                   |       |                      | that the node "s8nod<br>gh memory, performa                            | ec" has enough memory to su<br>ence will be poor.                  | pport several proce | sses. If it does not         |
| Previous Finish                                                                   | Cance | 21                   |                                                                        |                                                                    |                     |                              |
|                                                                                   | New   | Delete Temp          | lates Start Sto                                                        | p Restart ImmediateSto                                             | p Terminate         |                              |
|                                                                                   | R     | 0 # %                |                                                                        |                                                                    |                     |                              |
|                                                                                   |       | Name 🗘               | Node 🗘                                                                 | Host Name 🗘                                                        | Version 🖒           |                              |
| i                                                                                 | You c | an administer the fo | llowing resources:                                                     | •                                                                  | *                   |                              |
|                                                                                   |       | s8sr01c              | s8nodec                                                                | wsc3.washington.ibm.com                                            | ND 8.0.0.0          |                              |
|                                                                                   |       | <u>s8sr02c</u>       | s8nodec                                                                | wsc3.washington.ibm.com                                            | ND 8.0.0.0          |                              |
|                                                                                   | Total | 2                    |                                                                        |                                                                    |                     |                              |
|                                                                                   |       |                      |                                                                        | Corporation, 2011                                                  |                     |                              |

You will next be presented with a confirmation panel. Click on Finish.

Then click on your new server.

| Creating a new s                                                     | serve  | er                                      |                         | SHAI<br>Technology - Connection |
|----------------------------------------------------------------------|--------|-----------------------------------------|-------------------------|---------------------------------|
| -                                                                    | Nev    |                                         |                         |                                 |
| ommunications                                                        |        | D # #                                   |                         |                                 |
| Ports                                                                | Select | Port Name 🗘                             | Host 🗘                  | Port 🗘                          |
| 4m)                                                                  |        | can administer the following resources: |                         |                                 |
| MeSpecifies the TCP/IP ports this server uses for connect            | tions. | BOOTSTRAP ADDRESS                       | wsc3.washington.ibm.com | 2809                            |
| <ul> <li><u>Communications Enabled Applications (CEA)</u></li> </ul> |        | DCS UNICAST ADDRESS                     | *                       | 9353                            |
|                                                                      |        | IPC CONNECTOR ADDRESS                   | localhost               | 9633                            |
|                                                                      |        | ORB LISTENER ADDRESS                    | *                       | 2809                            |
|                                                                      |        | ORB SSL LISTENER ADDRESS                | *                       | 50004                           |
|                                                                      |        | SIB ENDPOINT ADDRESS                    | *                       | 7276                            |
|                                                                      |        | SIB ENDPOINT SECURE ADDRESS             | *                       | 7286                            |
|                                                                      |        | SIB MQ ENDPOINT ADDRESS                 | *                       | 5558                            |
|                                                                      |        | SIB MQ ENDPOINT SECURE ADDRESS          | *                       | 5578                            |
|                                                                      |        | SIP DEFAULTHOST                         | *                       | 5060                            |
|                                                                      |        | SIP DEFAULTHOST SECURE                  | •                       | 5061                            |
|                                                                      |        | SOAP CONNECTOR ADDRESS                  | wsc3.washington.ibm.com | 8880                            |
|                                                                      |        | WC adminhost                            | *                       | 9060                            |
|                                                                      |        | WC adminhost secure                     | *                       | 9043                            |
|                                                                      |        | WC defaulthost                          | *                       | 9080                            |
|                                                                      |        | WC defaulthost secure                   | *                       | 9443                            |
|                                                                      | Total  | 16                                      |                         |                                 |

On the next screen, locate the section for Ports and click on Ports.

You will be presented with a screen listing all of the ports for the server. You now need to set each port to the proper number based on your numbering scheme.

You may also have to add some additional host alias entries to the default virtual host for the http ports.

You may then click on Save, and synchronize and your new server is ready to start.

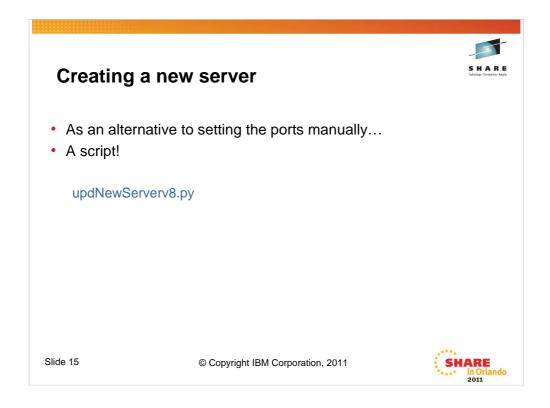

As an alternative to setting the ports manually, you may wish to create and run a script to set them all manually after the server had been saved and the configuration synchronized. The script shown uses the WSC Naming convention, but could easily be adapted to other naming and numbering conventions...

As an added benefit, it adds the necessary virtual host host alias entries as well.

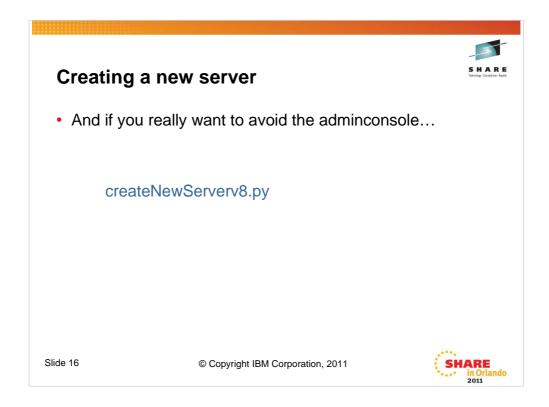

As an alternative to creating the server manually, you can run a script to do the entire process. The script shown requires that you tell it as arguments the servername, the nodename, and the originating (or low) port for the server. If you were using the WSC naming convention, the script would require no modification as it would properly set the specific and generic server short names and the port specified would be the soap port for the server. Again, if you are using a different naming convention the script should be fairly easy to modify to fit your needs.

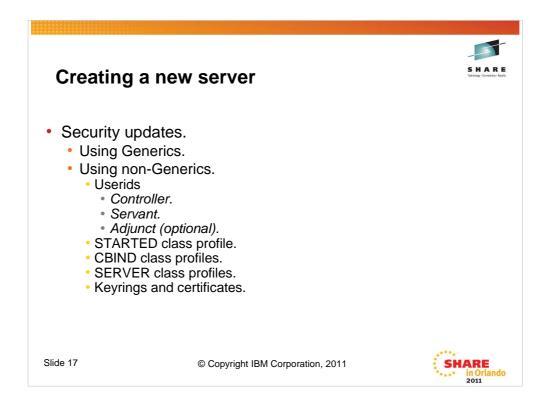

Security profiles may need to be updated. If you have defined a generic set of RACF definitions which will cover these new servers, you may not need to change anything at this point.

In a cell where the RACF definitions are generic, it is common to use one USERID for all controllers and one for all servants and adjuncts. In this case the keyring and certificate that is defined for those USERIDs will suffice.

However, if you used the default RACF definitions, which are specific (not generic), as provided by the BBOWBRAK Rexx exec in the generated .DATA file, you will need to add the following:

New USERID for each of the address spaces (controller, servant, and optionally adjunct).

STARTED profile for the new server controller, servant, and optionally the adjunct regions

CBIND and SERVER classes profiles to include the new Cluster Transition Name and the new server

Keyrings for the controller and servant (and possibly adjunct) regions, and new certificate for the controller (and possibly adjunct), and connect the CERTAUTH certificate to the keyrings.

| Cre | ating a clus      | tor     |                            | SHAF<br>Technology - Connections |
|-----|-------------------|---------|----------------------------|----------------------------------|
|     | ating a clus      |         |                            |                                  |
| •   | What is a cluster | r?      |                            |                                  |
|     | Artifact          | Name    | Comment                    |                                  |
|     | Cell              | s8cell  | Existing                   |                                  |
|     | Node on SYSC      | s8nodec | Existing                   | -                                |
|     | Node on SYSD      | s8noded | Existing, Federated, Empty | -                                |
|     | Cluster           | s8sr02  | To be created              | -                                |
|     | Server on SYSC    | s8sr02c | Existing                   | _                                |
|     | Server on SYSD    | s8sr02d | To be created              | _                                |
|     |                   |         |                            |                                  |

A cluster, in its most simple form is a server. And every server is a cluster. But a cluster composed of a single server isn't of much interest. Usually when discussing a cluster, we are talking about a cluster containing two or more servers, generally in more than one node.

Creation of a cluster can start with zero, or one servers or templates. A cluster can never be created from more than one server.

Our starting point for this exercise is the table shown.

We have created so far in this presentation a multinode, mutisystem cell. The cell is the s8cell, and we have a node s8nodec on SYSC and a node s8noded on SYSD (which we have just created). The s8nodec node has a server s8sr02c (also recently created).

We will create a cluster s81sr02 that will consist of s8sr02c which will be converted into a cluster member, and we will add one additional member s8sr02d in node s8noded.

| View: All tasks                                                                                                    | Cell=s8cell, Profile=default WebSphere application server clusters                                                                                                    |
|----------------------------------------------------------------------------------------------------|----------------------------------------------------------------------------------------------------|
| Guided Activities     Guided Activities     Guided Activi | WebSphere application server clusters                                                                                                    |
| Servers  New server  Clusters  Clusters  Clusters  Clusters  Clusters  Clusters  Cluster topology  DataPower  Core Groups  Applications                                                                                                    | Use this page to change the configuration settings for a cluster. A serve<br>servers fails, requests will be routed to other members of the cluster. L<br>list of task steps and more general information about the topic.<br>Preferences           Image: Select to the cluster of the cluster of the cluste |

As always, we start by logging on to the adminconsole. Then we navigate to Servers >> Clusters >> WebSphere application server clusters and then click New.

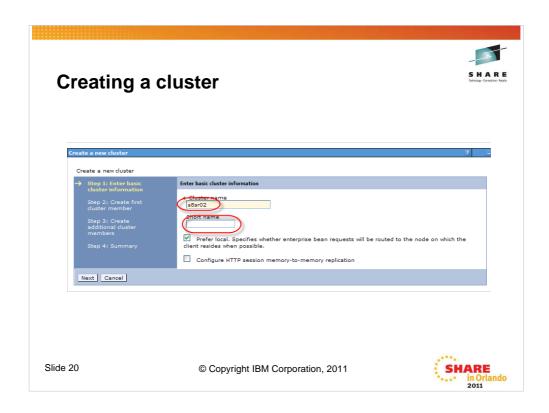

You'll see a screen similar to the one shown where you can fill in the values for Cluster name. We leave the cluster Short name blank. This will make more sense after the next foil. Then click Next.

|          |                                                                 |                                                                                                    | -5                                         |
|----------|-----------------------------------------------------------------|----------------------------------------------------------------------------------------------------|--------------------------------------------|
| Cre      | ating a cl                                                      | uster                                                                                                    | SHARE<br>Technology - Connections - Facult |
| C        | reate a new cluster                                             | 2                                                                                                    | Ξ                                          |
|          | Create a new cluster<br>Step 1: Enter basic                     | Create first cluster member                                                                                                    |                                            |
|          | cluster information<br>→ Step 2: Create first<br>cluster member | The first cluster member determines the server settings for the cluster members. A server configure template is created from the first member and stored as part of the cluster data. Additional cluster members are copied from this template. | ation                                      |
|          | Step 3: Create<br>additional cluster<br>members                 | * Member name<br> s8#02c                                                                                                    |                                            |
|          | Step 4: Summary                                                 | Select node<br>s8nodec(ND 8.0.0.0)                                                                                                    |                                            |
|          |                                                                 | Short name<br>S85R02C                                                                                                    |                                            |
|          |                                                                 | * Weight<br>2 (020) Generate unique HTTP ports                                                                                                    |                                            |
|          |                                                                 | Select how the server resources are promoted in the cluster.                                                                                                    |                                            |
|          |                                                                 | Select basis for first cluster member:                                                                                                    |                                            |
|          |                                                                 | Create the member using an application server template.     default205                                                                                                    |                                            |
|          |                                                                 |                                                                                                    |                                            |
|          |                                                                 |                                                                                                    |                                            |
|          |                                                                 |                                                                                                    | A.                                         |
|          | Previous Next Cancel                                            |                                                                                                    |                                            |
| Slide 21 |                                                                 | © Copyright IBM Corporation, 2011                                                                                                    | SHARE<br>in Orlando<br>2011                |

Now we're ready to create the first cluster member. We're going to go the route of creating the member by converting an existing application server. As soon as we select that option, many of the other fields "grey out". We select s8sr02c in node s8nodec from the drop down box after checking the radio button. The cluster we are creating will inherit it's short name (left blank on the previous screen) from the server we are converting to a cluster member. Then click Next.

|          |                                                   |                                                                                                    |                           |                             |             | -5                                    |
|----------|---------------------------------------------------|----------------------------------------------------------------------------------------------------|---------------------------|-----------------------------|-------------|---------------------------------------|
| Cre      | eating a clu                                      | uster                                                                                                    |                           |                             |             | SHAR<br>Technology - Connections - Re |
|          |                                                   |                                                                                                    |                           |                             |             |                                       |
|          | Create a new cluster                              |                                                                                                    |                           |                             | ?           | -                                     |
|          | Step 1: Enter basic<br>cluster information        | Create additional cluster members                                                                        |                           |                             |             |                                       |
|          | Step 2: Create first<br>cluster member            | Enter information about this ne<br>the member list. A server config<br>of the cluster data. Additional c | uration template is creat | ed from the first member, a |             |                                       |
|          | → Step 3: Create<br>additional cluster<br>members | Select node                                                                                              |                           |                             |             |                                       |
|          | Step 4: Summary                                   | Short name<br>SBSR02D                                                                                    |                           |                             |             |                                       |
|          |                                                   | * Weight 2 Penerate unique HTTP po                                                                       | (020)                     |                             |             |                                       |
|          |                                                   | Add Member                                                                                               |                           |                             |             |                                       |
|          |                                                   | Use the Edit function to modify<br>remove a cluster member from                                          |                           |                             |             |                                       |
|          |                                                   | Edit Delete                                                                                              |                           |                             |             |                                       |
|          |                                                   |                                                                                                    |                           |                             |             |                                       |
|          |                                                   | Select Member name<br>s8sr02c                                                                            | Nodes<br>s8nodec          | Version<br>ND 8.0.0.0       | Weight<br>2 |                                       |
|          |                                                   | Total 1                                                                                                  |                           |                             | 1-          |                                       |
|          | Previous Next Cancel                              |                                                                                                    |                           |                             |             |                                       |
| Slide 22 |                                                   | © Copyright IBM                                                                                          |                           |                             | 100         |                                       |

This is the next screen you'll see. Fill in the member name of the new cluster member (the one that doesn't yet exist), s8sr02d, select the appropriate node from the drop down box, in this case s8noded, and fill in the short name, S8SR02D in our example. Uncheck the Generate unique http ports (in most cases). Then click on Add Member

| Creating a                                                        | clust                                                        | er                                                                                                    |                          |                                                       |                                                  | SHARI<br>Technology - Connections - Ress |
|-------------------------------------------------------------------|--------------------------------------------------------------|----------------------------------------------------------------------------------------------------|--------------------------|-------------------------------------------------------|--------------------------------------------------|------------------------------------------|
| Create a new cluster                                              |                                                              |                                                                                                    |                          |                                                       | ?                                                |                                          |
| Create a new cluster                                              |                                                              |                                                                                                    |                          |                                                       |                                                  |                                          |
| Step 1: Enter basic<br>cluster information                        | Create a                                                     | ditional cluster members                                                                                      |                          |                                                       |                                                  |                                          |
| Step 2: Create first<br>cluster member                            | the me                                                       | formation about this new o<br>mber list. A server configur<br>luster data. Additional clus                    | ation template is crea   | ted from the first memb                               |                                                  |                                          |
| → Step 3: Create<br>additional cluster<br>members Step 4: Summary | Select<br>send<br>short<br>2<br>C<br>Add<br>Use th<br>remove | (C<br>enerate unique HTTP ports<br>Aember<br>Edit function to modify th<br>a cluster member from th<br>Delete | e properties of a cluste | ar mamber in this list. U<br>wed to edit or remove th | se the Delete function<br>he first cluster membe | to<br>fr                                 |
|                                                                   |                                                              |                                                                                                    |                          |                                                       |                                                  |                                          |
|                                                                   | Select                                                       | Member name                                                                                                   | Nodes                    | Version                                               | Weight                                           |                                          |
|                                                                   |                                                              | s8sr02c<br>s8sr02d                                                                                            | s8nodec                  | ND 8.0.0.0                                            | 2                                                | _                                        |
|                                                                   | Tota                                                         |                                                                                                    | sonoded                  | ND 8.0.0.0                                            | 2                                                |                                          |
| Previous Next C                                                   | ncel                                                         |                                                                                                    |                          |                                                       |                                                  |                                          |

You'll be presented with a panel similar to this one. You'll notice that there is an additional cluster member in the table at the bottom of the panel. You now have an opportunity to add additional cluster members, simply by filling in the blanks as we did on the previous screen and clicking on add member. Two members is enough for our example, so we'll simply click on Next.

|       |                                      |                                                              |                                                                 | -   |
|-------|--------------------------------------|--------------------------------------------------------------|-----------------------------------------------------------------|-----|
| Croat | ina a alu                            | ictor                                                        |                                                                 | S H |
| Great | ing a clu                            | ISLEI                                                        |                                                                 |     |
|       | -                                    |                                                              |                                                                 |     |
| Cre   | ate a new cluster                    |                                                              | ?                                                               |     |
|       | Create a new cluster                 |                                                              |                                                                 |     |
|       | Step 1: Enter basic                  | Summary                                                      |                                                                 |     |
|       | cluster information                  |                                                              |                                                                 |     |
|       |                                      | Summary of actions:                                          |                                                                 |     |
|       |                                      | Options                                                      | Values                                                          |     |
|       | Step 3: Create<br>additional cluster | Cluster Name                                                 | s8sr02                                                          |     |
|       | members                              | Core Group                                                   | DefaultCoreGroup                                                |     |
|       | Step 4: Summary                      | Node group                                                   | DefaultNodeGroup                                                |     |
|       |                                      | Prefer local                                                 | true                                                            |     |
|       |                                      | Configure HTTP session memory-to-memory<br>replication       | false                                                           |     |
|       |                                      | Server name                                                  | s8sr02c                                                         |     |
|       |                                      | Node                                                         | s8nodec(ND 8.0.0.0)                                             |     |
|       |                                      | Weight                                                       | 2                                                               |     |
|       |                                      | Clone Template                                               | s8cell/s8nodec(ND 8.0.0.0)/s8sr02c                              |     |
|       |                                      | Clone Basis                                                  | Create the member by converting an existing application server. |     |
|       |                                      | Select how the server resources are promoted in the cluster. | cluster                                                         |     |
|       |                                      | Generate unique HTTP ports                                   | false                                                           |     |
|       |                                      | Server name                                                  | s8sr02d                                                         |     |
|       |                                      | Node                                                         | s8noded(ND 8.0.0.0)                                             |     |
|       |                                      | Short name                                                   | S8SR02D                                                         |     |
|       |                                      | Weight                                                       | 2                                                               |     |
|       |                                      | Clone Template                                               | Version 8 member template                                       |     |
|       |                                      | Generate unique HTTP ports                                   | false                                                           |     |
|       | Previous Finish Cancel               |                                                              |                                                                 |     |
| U     | Cancer   Cancer                      |                                                              |                                                                 |     |
|       |                                      |                                                              |                                                                 |     |
|       |                                      |                                                              |                                                                 |     |

You'll see a summary page describing the to be created cluster. All you need to do is to click on Finish.

| _                   | ·····                                                              |                                                                                                    |                                                                                                    |                                                                                                    |                                                                                                    |                                |                                   |
|---------------------|--------------------------------------------------------------------|----------------------------------------------------------------------------------------------------|----------------------------------------------------------------------------------------------------|----------------------------------------------------------------------------------------------------|----------------------------------------------------------------------------------------------------|--------------------------------|-----------------------------------|
| Cre                 | ating                                                              | a c                                                                                                    | luste                                                                                                    | er                                                                                                    |                                                                                                    |                                | Tachnology - Connections - Result |
|                     | -                                                                  |                                                                                                    |                                                                                                    |                                                                                                    |                                                                                                    |                                |                                   |
| WebSpher            | e application se                                                   | rver cluster                                                                                                    | 'S                                                                                                    |                                                                                                    |                                                                                                    |                                | ? _                               |
| Use this<br>servers | A<br>A<br>A<br>A<br>A<br>A<br>A<br>A<br>A<br>A<br>A<br>A<br>A<br>A | Save direct<br>Rev <sup>h</sup> /, cha<br>n option to<br>references.<br>The serve<br>server clus<br>a the config<br>will be route<br>tore genera | ly to the mast<br>nges before s<br>synchronize th<br>r may need to<br>ters<br>uration setting<br>d to other me<br>i information a | er configuration.<br>aving or discarding<br>le configuration ac<br>be restarted for t<br>gs for a cluster. A :<br>mbers of the clust | nfiguration. You can:<br>ross multiple nodes after savi<br>hese changes to take effect.<br>server cluster consists of a gro<br>rr. Learn more about this tasi<br>] | oup of application servers. If |                                   |
|                     | ) ÷ ?                                                              |                                                                                                    | ·                                                                                                    | . <u> </u>                                                                                                    | -                                                                                                    |                                |                                   |
|                     | Name 💠                                                             |                                                                                                    |                                                                                                    |                                                                                                    | Status 🟠                                                                                                    |                                |                                   |
| You ca              | n administer the                                                   | e following r                                                                                                    | esources:                                                                                                    |                                                                                                    |                                                                                                    |                                |                                   |
|                     | <u>s8sr02</u>                                                      |                                                                                                    |                                                                                                    |                                                                                                    | 3                                                                                                    |                                |                                   |
| Total :             |                                                                    |                                                                                                    |                                                                                                    |                                                                                                    |                                                                                                    |                                |                                   |
|                     |                                                                    |                                                                                                    |                                                                                                    |                                                                                                    |                                                                                                    |                                |                                   |

Simply Save and synchronize and you've created the cluster.

You may have to update the Host Aliases for the Virtual Host. If you have been using an asterisk(\*) for the host name on the original server, this will not be necessary.

All that remains is to start the cluster members (servers) and verify that they start and run properly.

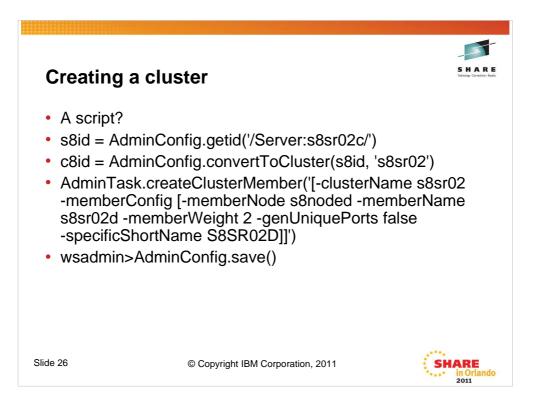

If you'd rather create your cluster using a script, here are the commands (bare bones) that you'd need.

The first gets the id of the server you choose to convert to a cluster.

The second converts the server with long name s8sr02c to a cluster with cluster name of s8sr02 with a single member named s8sr02c

You're essentially done at this point, but since the main reason for a cluster is to have two or more members...

The third command will create a new cluster member in cluster s8sr02 with member name (long name) of s8sr02d on node s8noded with a shortname of S8SR02D. This command also leaves the ports alone. You'll have to do something about that later.

The last command saves the configuration.

Simple? Yes!

Now you should probably update the port assignments of the new cluster member, possibly using the previously mentioned script updNewServerv8.py.

You may have to update the Host Aliases for the Virtual Host. If you have been using an asterisk(\*) for the host name on the original server, this will not be necessary.

All that remains is to start the cluster members (servers) and verify that they start and run properly.

|                                                 | ion tweaking                      | S H A R E<br>Tatage Session Auto |
|-------------------------------------------------|-----------------------------------|----------------------------------|
| <ul> <li>Time zone(s</li> <li>Trace.</li> </ul> | ).                                |                                  |
| DAEMON ras time                                 | a local 1                         |                                  |
| ras time local                                  | 1                                 |                                  |
| <ul> <li>Application</li> </ul>                 | n level.                          |                                  |
|                                                 | EST5EDT                           |                                  |
|                                                 |                                   |                                  |
|                                                 |                                   |                                  |
| Slide 27                                        | © Copyright IBM Corporation, 2011 | SHARE<br>in Orlando<br>2011      |

The default for timestamps is for all of them to appear in GMT. Many installations would prefer to have the timestamps appear in local time. There are three variables which you may alter to change the behavior to match your desires. They are:

## DAEMON\_ras\_time\_local ras\_time\_local

And **TZ** 

**DAEMON\_ras\_time\_local** and **ras\_time\_local** are set to **0** (GMT) by default. Actually the variables do not even exist. If you wish to change them, you have to add them and change their value to **1** (local).

The **TZ** variable also does not exist, and in its absence, all application time will be in GMT. This variable can be set to one of the standard timezone values, such as **CST6CDT** or **EST5EDT** or whatever is appropriate for your installation.

All of these variables are set by logging on to the adminconsole and navigating to the Environment >> WebSphere variables >> and adding them. I would suggest setting them at the cell scope and if you need to vary from that for a particular server you can add another instance at that server's level.

Then save the config and synchronize and the next time a component is started it will take effect.

| 000035 //*       Output DDs         000036 //*       Output DDs         000037 //*       DD SYSOUT=*,SPIN=UNALLOC,FREE=CLOSE         000038 //HRDCPYDD DD SYSOUT=*,SPIN=UNALLOC,FREE=CLOSE         000041 //SYSOUT DD SYSOUT=*,SPIN=UNALLOC,FREE=CLOSE         000042 //SYSPRINT DD SYSOUT=*,SPIN=UNALLOC,FREE=CLOSE         000042 //SYSPRINT DD SYSOUT=*,SPIN=UNALLOC,FREE=CLOSE         • Addition of environment variables. <ul> <li>DAEMON ras default mrg dd</li> <li>DAEMON ras hardcopy mrg dd</li> <li>HRDCPYDD</li> <li>Cell=s2cell</li> <li>ras default mrg dd</li> <li>DEFALTDD</li> <li>Cell=s2cell</li> <li>Cell=s2cell</li> <li>Cell=s2cell</li> </ul> | • Me |                                           | e Routing.<br>s are "pre-loaded" with prop                                                                 | er DDNAMES                                                                             |  |
|----------------------------------------------------------------------------------------------------|------|-------------------------------------------|----------------------------------------------------------------------------------------------------|----------------------------------------------------------------------------------------|--|
| DAEMON ras dafault msg dd         DEFALTDD         Cell=s2cell           DAEMON ras hardcopy msg dd         HRDCPYDD         Cell=s2cell                                                                                                    |      | 00003<br>00003<br>00003<br>00004<br>00004 | 7 //*<br>8 //DEFALTDD DD SYSOUT<br>9 //HRDCPYDD DD SYSOUT<br>0 //SYSOUT DD SYSOUT<br>1 //CEEDUMP DD SYSOUT | =*,SPIN=UNALLOC,FREE=CLOSE<br>=*,SPIN=UNALLOC,FREE=CLOSE<br>=*,SPIN=UNALLOC,FREE=CLOSE |  |
| DAEMON ras hardcopy msg dd     HRDCPYDD     Cell=s2cell                                                                                                    | •    |                                           |                                                                                                    |                                                                                        |  |
|                                                                                                    |      | _                                         |                                                                                                    |                                                                                        |  |
|                                                                                                    |      |                                           |                                                                                                    |                                                                                        |  |
| ras hardcopy msq.dd     HRDCPYDD     Cell=s2cell                                                                                                    |      |                                           |                                                                                                    |                                                                                        |  |

As delivered, many messages are routed to the system log via a WTO. They also appear in the JESMSGLG and JESYSMSG DDs for the started tasks. The volume of messages on the syslog and coming across the console is annoying (to say the least). Fortunately it is a simple matter to change this behavior.

The routing of these messages is controlled by the following variables:

DAEMON\_ras\_default\_msg\_dd DAEMON\_ras\_hardcopy\_msg\_dd ras\_default\_msg\_dd ras\_hardcopy\_msg\_dd

These variables may be set to the DDNAME that you wish to have them routed to and they will no longer be issued as a WTO. Again, the suggestion is to set them at the cell level and then if you need to change them on a finer grained level you can do so by adding a copy of the variable at a "lower" scope.

The variables are set by logging on to the adminconsole and navigating to the Environment >> WebSphere variables >> and adding them.

Then save, synchronize, and as each component is restarted, the change will take effect.

The techdoc describes additional controls that may be added that apply to JES2 systems.

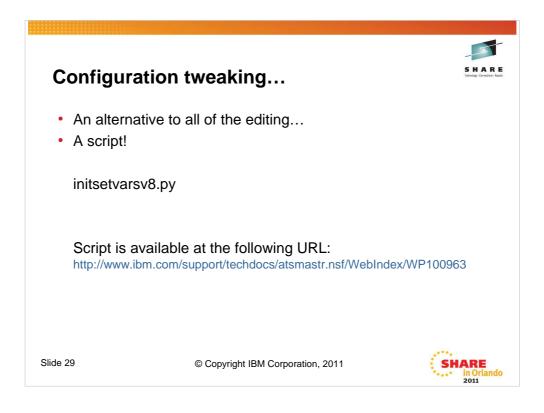

If you are adverse to doing all of that manual editing, or if you create a lot of cells and wish to make them all look alike, a script might be a good alternative to doing all of the manual edits. The script I am showing, **initsetvarsv8.py** is a jython script which does all of the changes we made in the adminconsole (with the exception of the console preferences, since they are "per userid").

| Configuration <ul> <li>Console prefet</li> </ul>                                  | -                                                                  |
|-----------------------------------------------------------------------------------|--------------------------------------------------------------------|
|                                                                                   |                                                                    |
| Welcome                                                                           | Console preferences                                                |
| Welcome     Guided Activities                                                     | Console preferences                                                |
| + Servers                                                                         | Specify user preferences for the administrative console workspace. |
| Applications                                                                      | Turn on workspace automatic refresh                                |
| + Jobs                                                                            | Turn on workspace automatic refresh                                |
| + Services                                                                        | No confirmation on workspace discard                               |
| + Resources                                                                       |                                                                    |
| + Security                                                                        | Use default scope                                                  |
| Environment                                                                       | Show the help portlet                                              |
| <ul> <li>System administration</li> </ul>                                         |                                                                    |
| - Cell                                                                            | Enable command assistance notifications                            |
| - Job manager                                                                     | Diog command assistance commands                                   |
| <ul> <li>Save changes to master repository</li> <li>Deployment manager</li> </ul> |                                                                    |
| <ul> <li>Nodes</li> </ul>                                                         | Synchronize changes with Nodes                                     |
| <ul> <li>Node agents</li> </ul>                                                   | Bidirectional support options                                      |
| <ul> <li>Node groups</li> <li>Console Preferences</li> </ul>                      | Security of the support options                                    |
| <ul> <li>Job scheduler</li> </ul>                                                 | Apply Reset                                                        |
| - Console Identity                                                                |                                                                    |
| Users and Groups                                                                  |                                                                    |
| lide 30                                                                           | © Copyright IBM Corporation, 2011                                  |

One of the first things you may want to do when you first log on to the adminconsole is set your default console preferences. These tend to be individual preferences and I'm showing how I like them set. Your selections may of course vary...

You set them by logging on to the adminconsole, and navigating to: Systems administration >> Console Preferences

I suggest setting the Synchronize changes with Nodes on, and also like to have the command assistance notifications enabled.

You may also consider turning on the Log command assistance commands option.

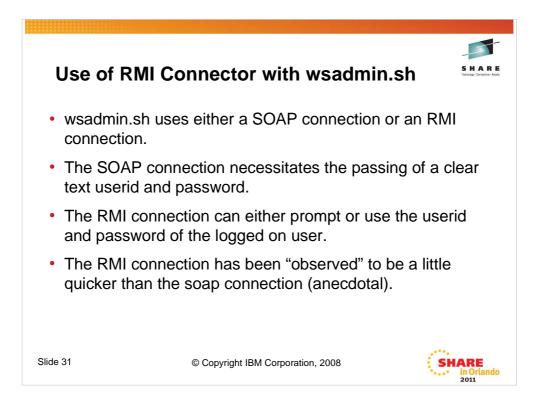

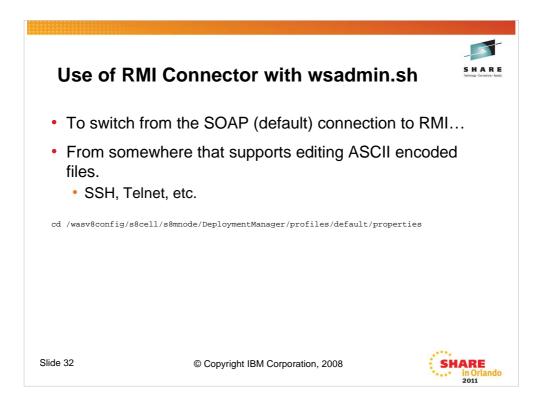

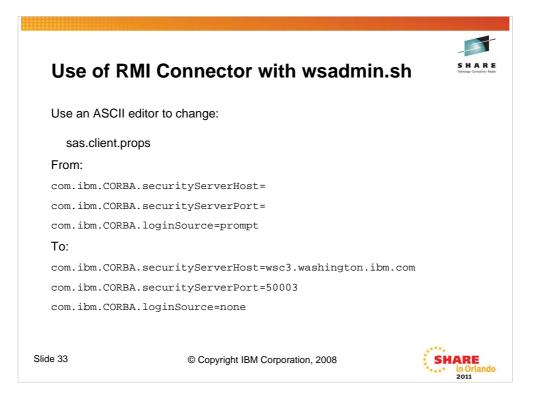

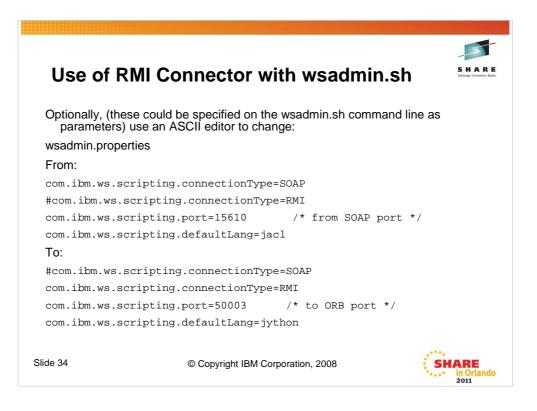

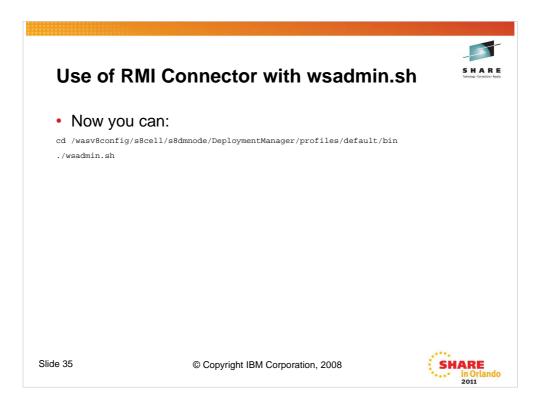

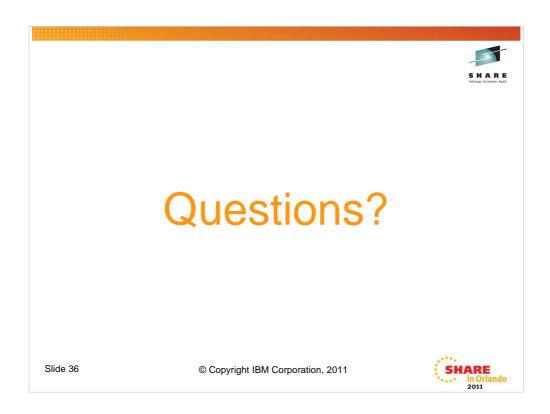

If you have any questions, now is the time...